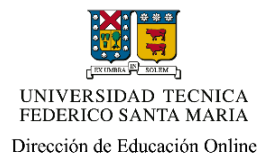

### **INSTRUCTIVO PARA USO DE HERRAMIENTA ZOOM EN MODO ANFITRIÓN**

#### *¿Qué es Zoom y cómo utilizarlo?*

Zoom es una herramienta que permite la realización de video llamadas, mediante un anfitrión y participantes que se conectan al mismo tiempo a una reunión, tras haberla programado. Para poder utilizar Zoom solo se requiere contar con un dispositivo móvil (Tablet, IPad o Smartphone) o PC/Notebook con conexión a internet y cámara. Para usarlo, descarga previamente la aplicación Zoom Meeting desde Google Play o App Store, para dispositivos móviles, y a través de <https://zoom.us/> si estás empleando un computador.

### *¿Qué es ser anfitrión en Zoom?*

Las y los anfitriones son todas aquellas personas que encabezan una reunión en Zoom, desde su programación hasta su finalización. En el caso de clases vía streaming, serán las y los profesores quienes cumplan este rol, pudiendo convocar por video llamada a sus estudiantes en un día y horario predefinido.

Los anfitriones de Zoom, además, cuentan con distintas herramientas para configurar sus reuniones a distancia. Para estandarizar la forma de utilizar este software interactivo, te presentamos a continuación un paso a paso básico para que accedas a la aplicación y puedas conocer algunas de sus funciones más importantes.

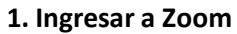

Acceder a Zoom requiere de una cuenta previamente activada. Para iniciar su uso, escribe en tu navegador [https://zoom.us/.](https://zoom.us/) Una vez cargada la página, selecciona la opción ingresar, ubicada en la parte superior derecha, tal como aparece en la imagen adjunta:

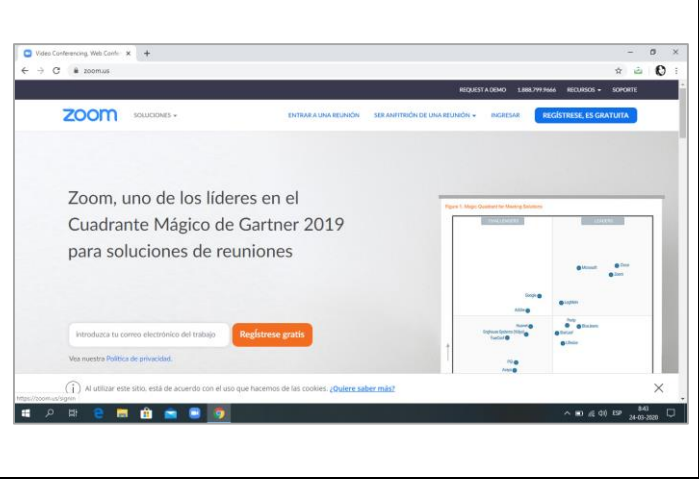

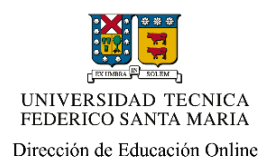

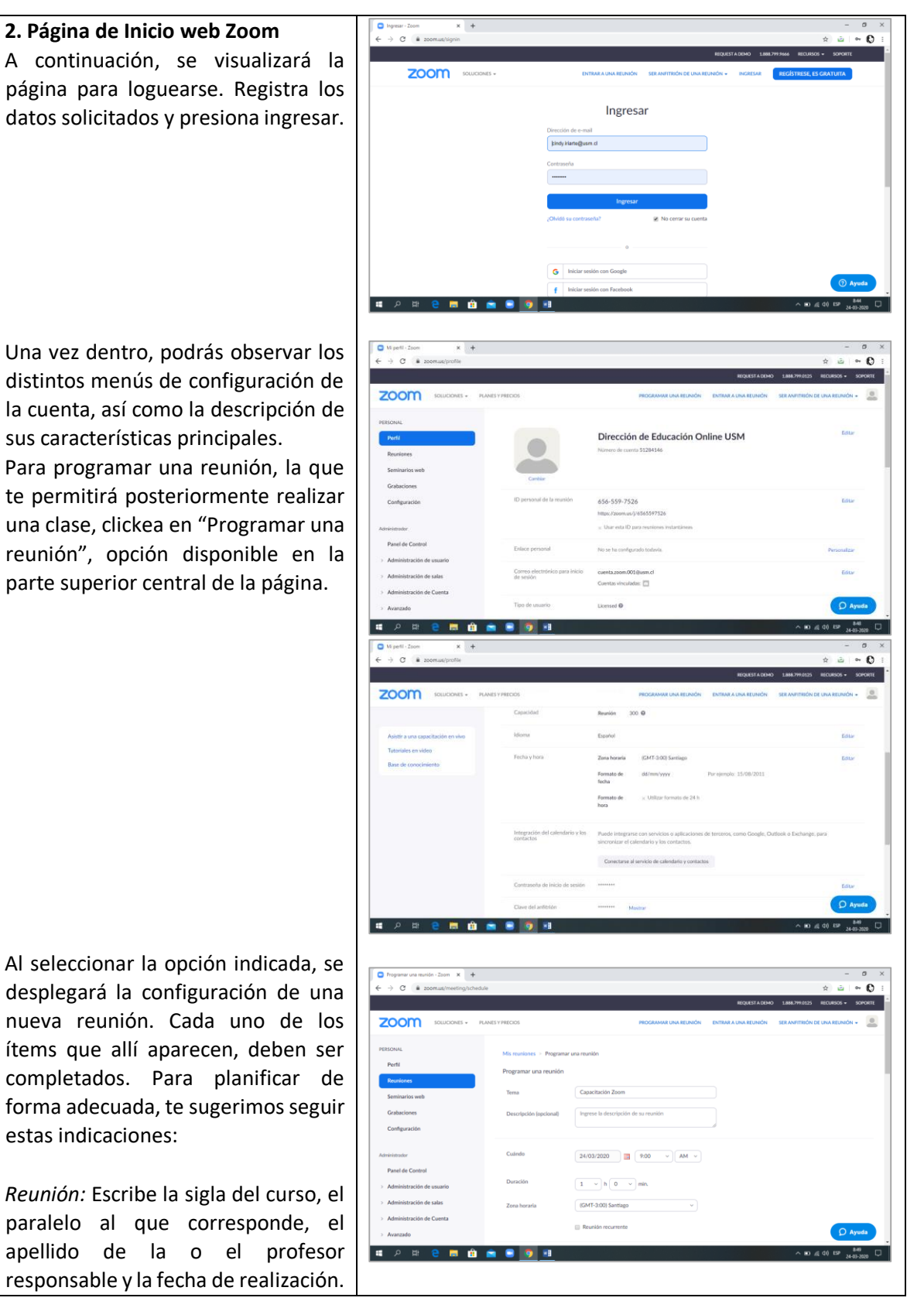

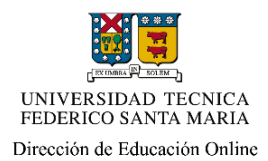

*Descripción opcional:* En este espacio puedes escribir la temática de la clase.

*Cuándo:* Registra el horario y día en el que se efectuará la reunión (clase). Integración de calendario: no configurar esta opción .

*Duración:* Tiempo destinado a la clase.

*Zona horaria:* Debes seleccionar la zona correspondiente a Santiago de Chile.

*Inscripción :* Al marcar esta opción, podrás tener un control de las y los estudiantes que asistirán a tu clase por Zoom, pues antes de poder ingresar estos deberán llenar un pequeño formulario con sus datos personales (Nombre, apellido y correo electrónico). Solo al completarlos, lograrán acceder al enlace que les permitirá conectarse a la reunión.

*ID de la reunión*: En caso que utilices una cuenta de uso compartido, elige la opción "Generar automáticamente ", pues así se establecerá un link de acceso distinto por cada clase que realices.

*Contraseña*: Corresponde a una clave de acceso a la reunión. No es recomendable utilizarla, ya que adiciona un requisito más para el ingreso.

*Audio:* Selecciona siempre la opción Ambos, pues ello te permitirá utilizar el audio del dispositivo que emplees para hacer tu clase.

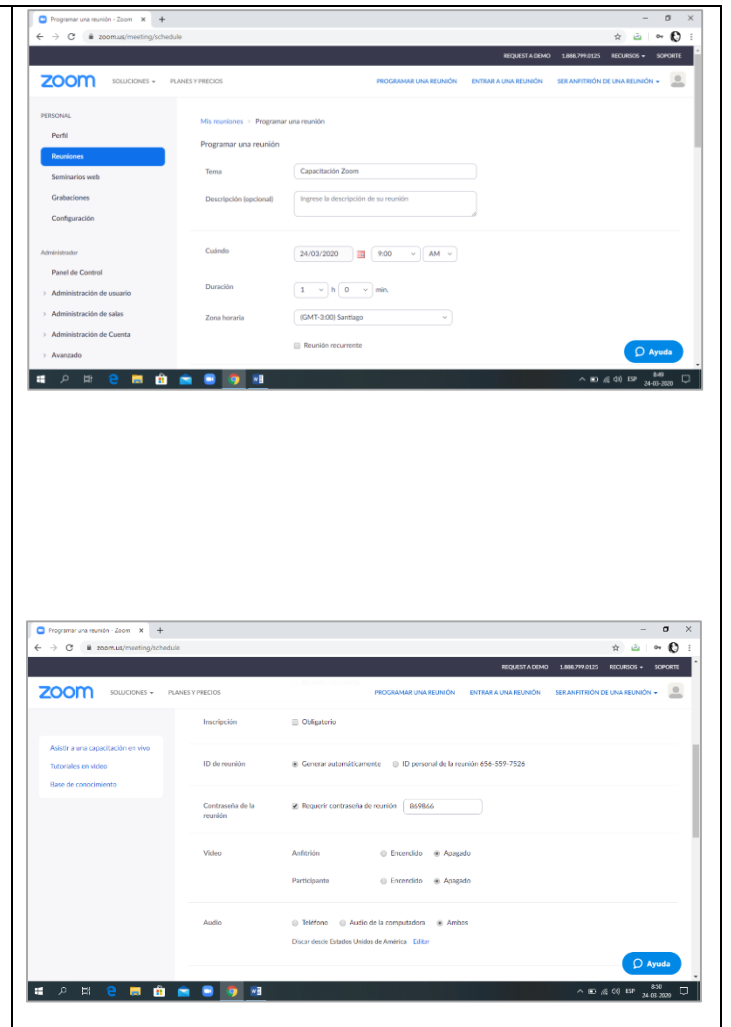

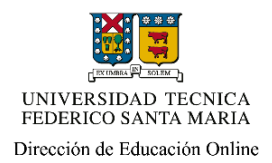

*Opciones de la reunión:* En este apartado puedes configurar aspectos generales de una reunión. De las allí presentes, te recomendamos dejar marcadas las siguientes:

- 1. Habilitar la sala de espera: permite que la o el anfitrión manualmente pueda otorgar o restringir el acceso de un o una participante a sus clases.
- 2. Preasignación de salas para grupos pequeños: Zoom permite crear diferentes salas de trabajo durante una misma conexión (clase). Para ello la o el anfitrión, una vez iniciada la reunión e ingresados los y las participantes, podrá s formar pequeños grupos de trabajo segmentados.
- 3. Grabar la reunión automáticamente: Al marcar esta opción procura seleccionar posteriormente " Grabar un archivo local ". Esto permitirá que una vez iniciada la reunión, la grabación de la misma comience, generándose un archivo MP4 de ella al finalizarla .

Confirma la programación de la reunión, presionando "Guardar " .

Con la reunión programada, se cargará una nueva página que mostrará un resumen de ella. Dentro de los diferentes contenidos disponibles, aparecerá la opción "Invitar asistentes" junto a un enlace. A través de él, las y los estudiantes podrán conectarse. Cópialo y luego publícalo en la sección Noticias y Avisos de tu curso en Aula USM, indicando la información referente al horario y fecha de tu clase.

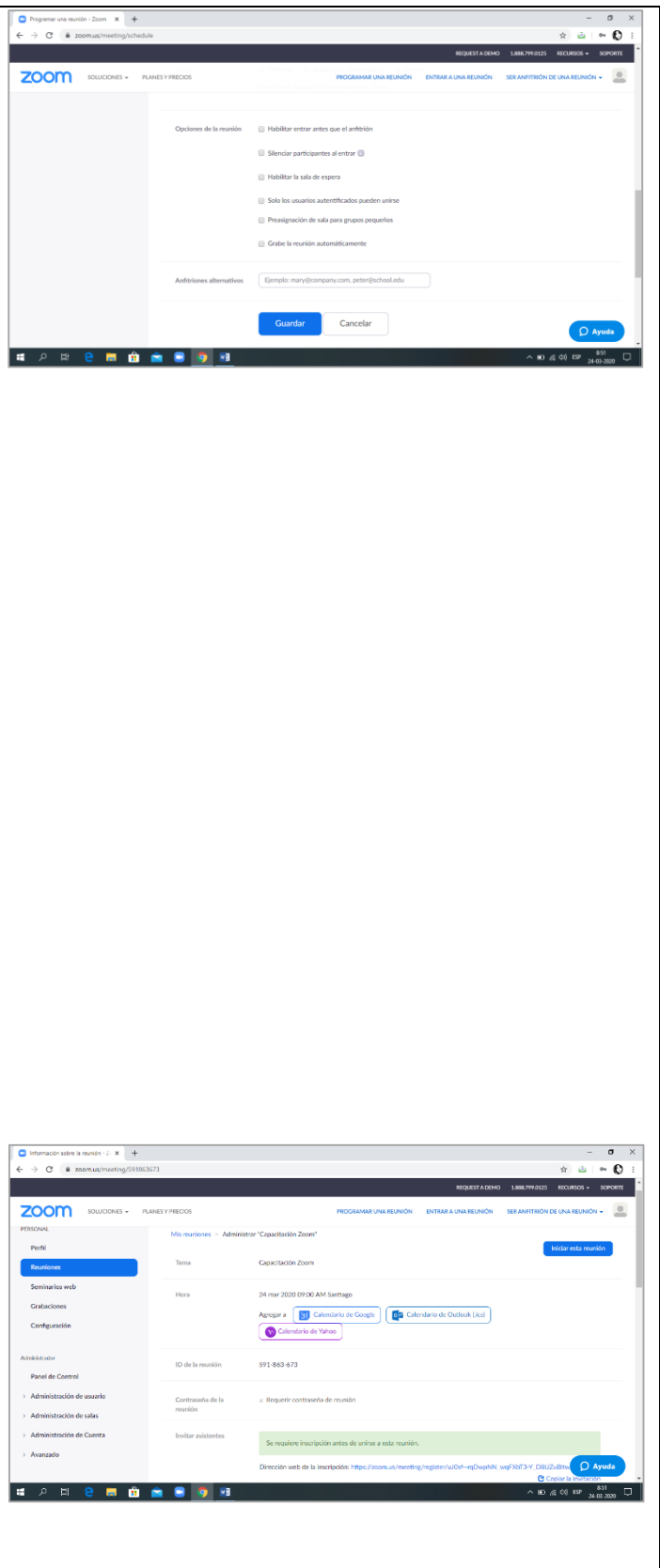

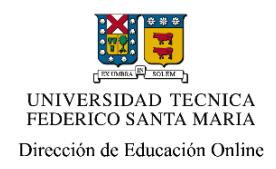

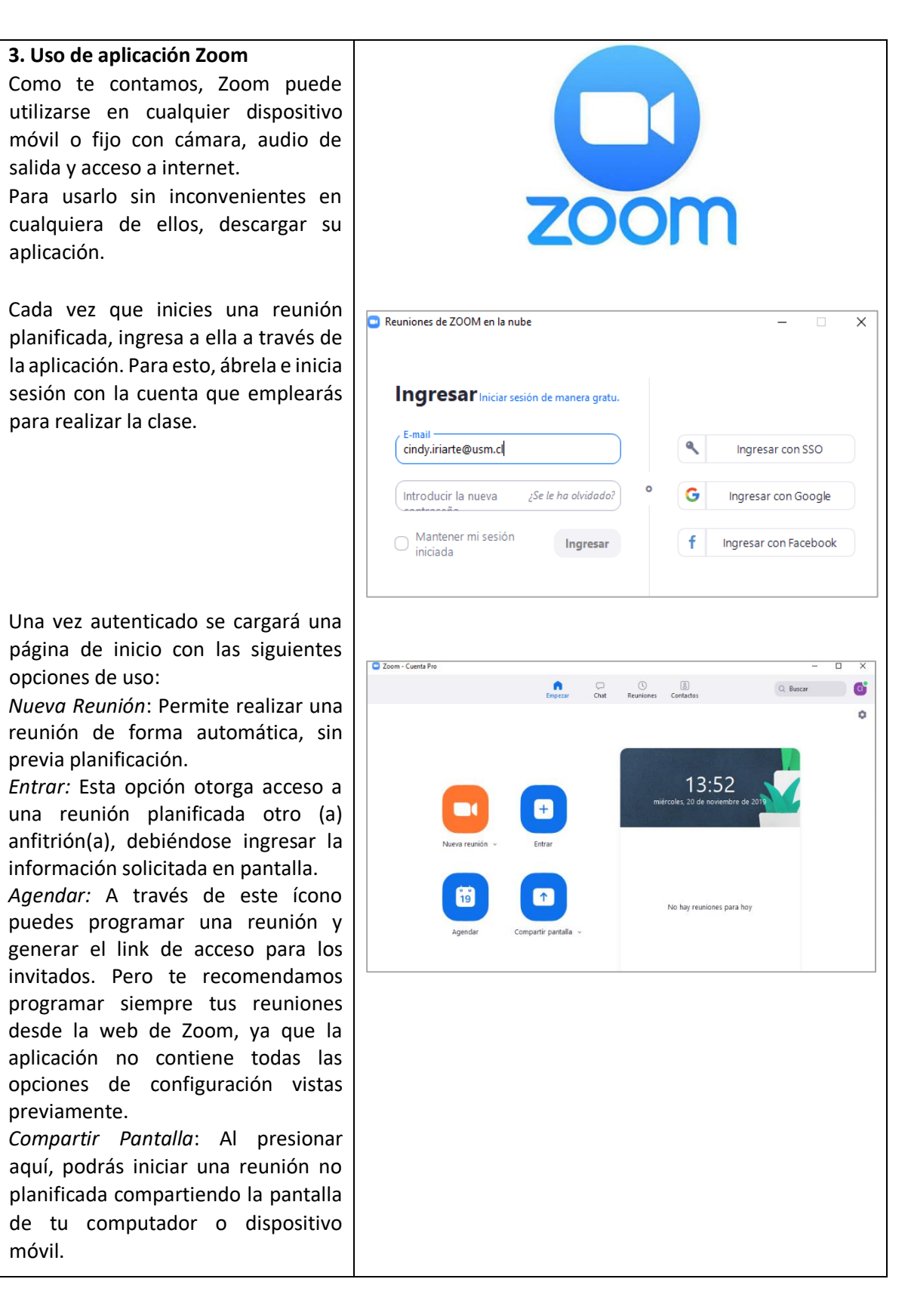

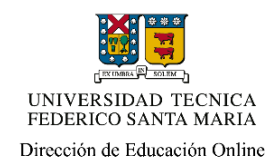

En la misma página de inicio, pero en el sector superior derecho, aparecerá un círculo con las iniciales de la cuenta. Al presionar ahí, se desplegará la edición de perfil, así como otras configuraciones. Estas mismas puedes realizarlas al presionar en el ícono de tuerca, ubicado bajo las iniciales mencionadas.

Además, podrás observar una barra superior con otras opciones. Observando la aplicación de izquierda a derecha, hallarás 4 íconos:

*Empezar:* Corresponde a la página de inicio de Zoom.

*Chat:* Permite mantener contacto por mensajería con otros usuarios que se encuentran conectados a Zoom. Por esta vía se pueden adjuntar archivos y realizar capturas de pantalla para compartir.

*Reuniones:* Cumple la misma función que la opción Agendar, pero de manera más acotada, ya que allí se pueden revisar reuniones pasadas y futuras, así como el registro de grabaciones de una video llamada.

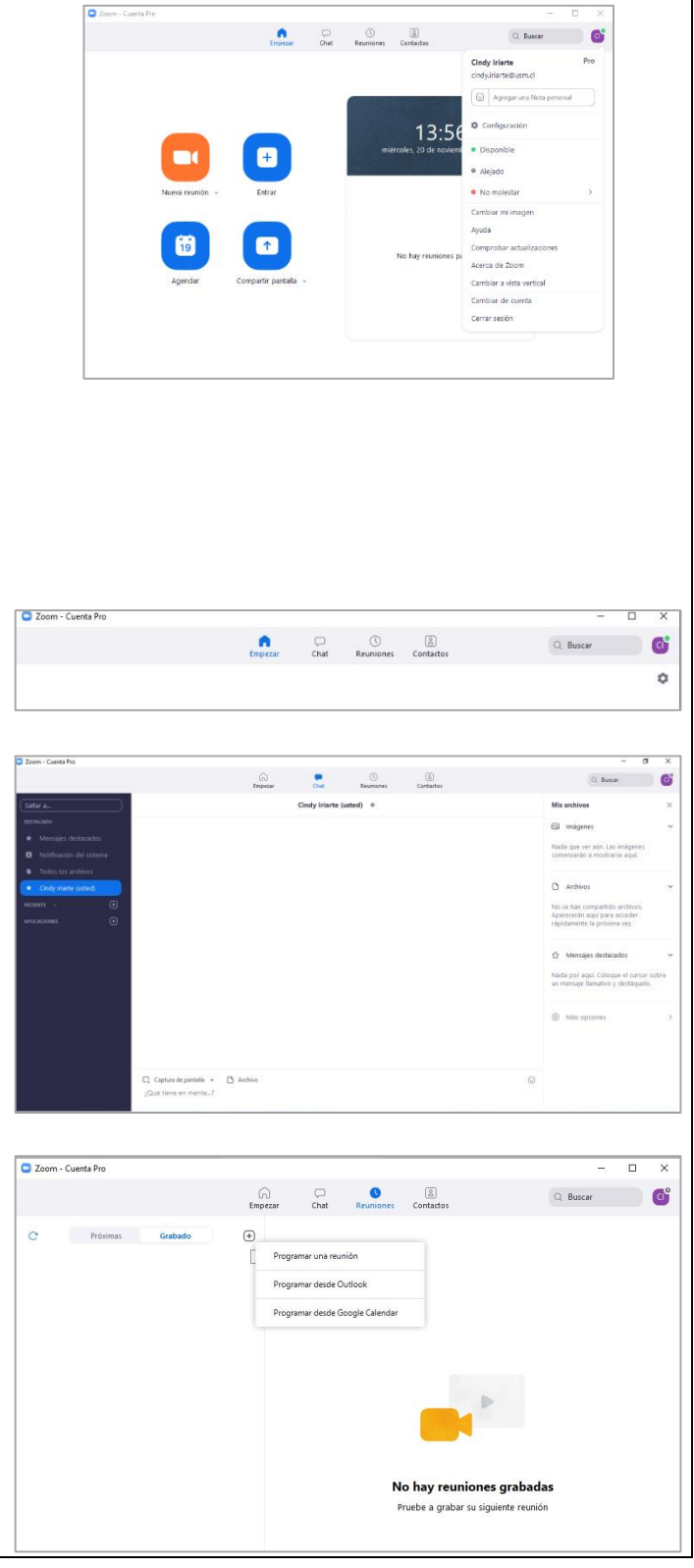

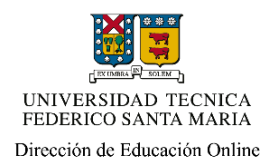

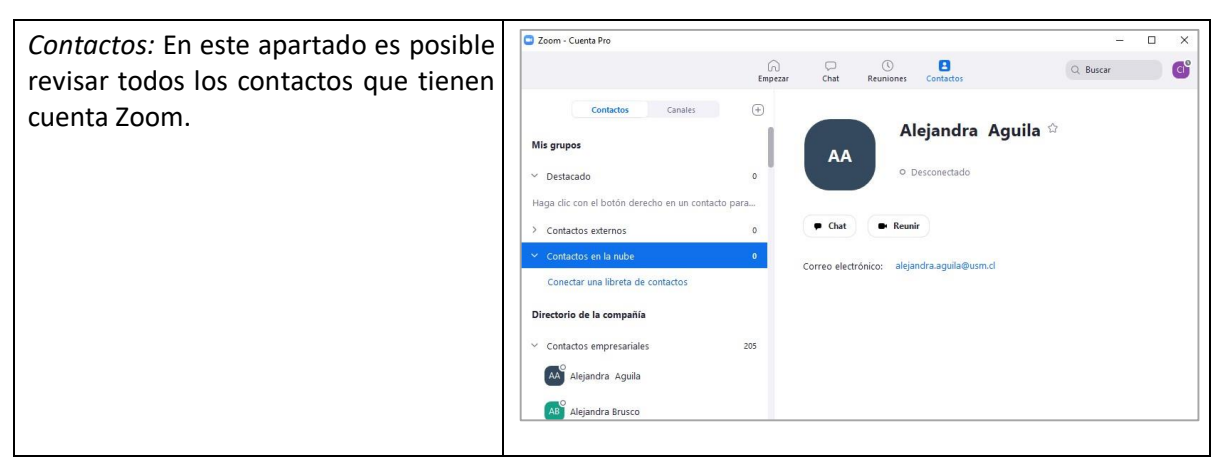

## **4. Iniciar una reunión**

Para acceder a la reunión que has programado, pincha en la barra superior la opción Reuniones; allí aparecerán la o las video llamadas que tengas planificadas. Selecciona la que corresponda y luego presiona iniciar para comenzar la sesión.

Dependiendo de la configuración que hayas realizado, podrás ver en pantalla opciones para ajustar audio, cámara, compartir tu pantalla durante la reunión o la proyección de tu imagen "en vivo" (en el caso de que tu video llamada se inicie con la cámara encendida).<br>Al iniciar los y las asistentes invitados

comenzarán a conectarse. Cada vez que ingresen podrás escuchar el sonido de una campanilla, a continuación, sus videocámaras, si están encendidas, se irán agrupando en un costado de la pantalla. Si en la programación seleccionaste la opción "Sala de espera ", deberás manualmente dar autorización para que las personas se incorporen .

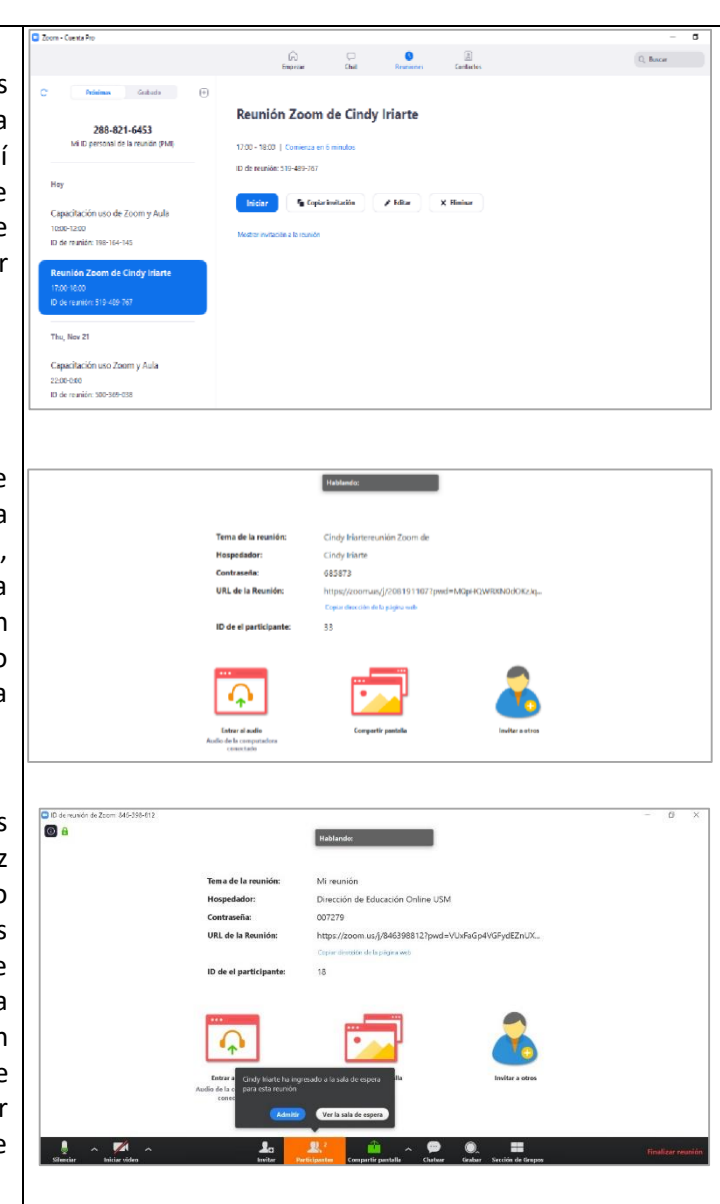

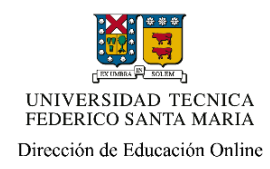

# **5. D urante la Reunión**

Para dinamizar tus reuniones e intentar recrear las condiciones de una clase presencial, Zoom te permite compartir pantalla con las y los asistentes.

En términos generales, existen tres alternativas para activar esta función. La selección de cualquier de ellas podrás hacerla presionando el ícono "Compartir Pantalla", disponible en el Panel de Control de anfitrión, que aparecerá al deslizar tu mouse por la parte inferior de la ventana de Zoom. Al presionar aparecerá una ventana emergente, donde podrás elegir una de las siguientes posibilidades:

- a) Pantalla: con esta opción los asistentes verán todo que realizas en tu computador o dispositivo móvil durante el desarrollo de la reunión.
- b) Pizarra: bajo esta modalidad podrás implementar un pizarrón en blanco proporcionado por Zoom, donde podrás escribir textos, dibujar a mano alzada, entre otras opciones.
- c) Programa específico: En esta opción Zoom te mostrará todos los programas que tienes abiertos de forma separada; podrás elegir cuál de ellos deseas compartir. Empleando esta opción se visualizará de forma compartida únicamente ese programa.

\*Importante: cada vez que compartas tu pantalla, revisa la configuración de la opción "Anotar", disponible en tu panel de control. Si dejas habilitada la función para que los participantes anoten, ellos podrán escribir o dibujar en la pantalla compartida libremente.

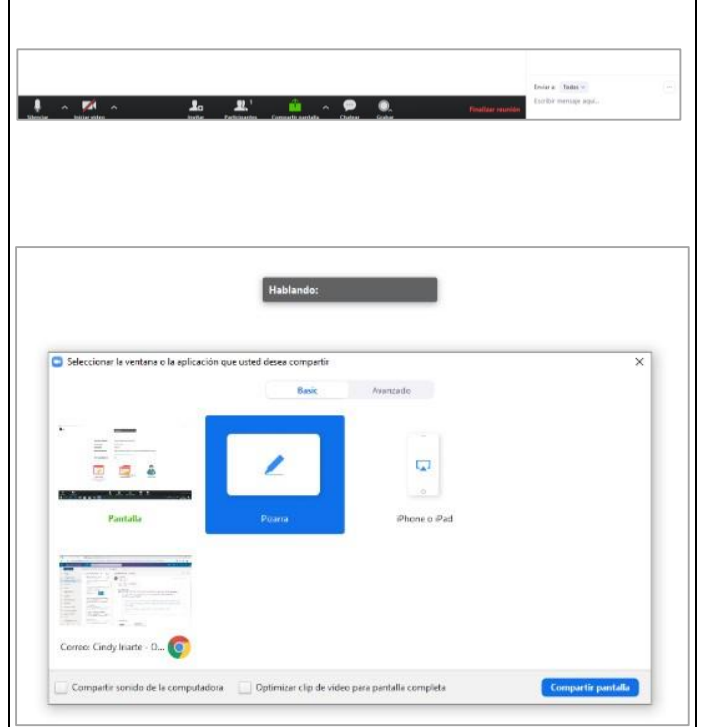

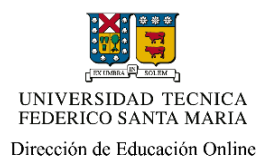

O tra alternativa que te permitir á promover el trabajo colaborativo utilizando Zoom es la posibilidad de generar grupo de trabajo. Para ello, y una vez que tus estudiantes se encuentren conectados, podrás armar grupos mediante la opción " S ección de grupos ", disponible en el panel de control que se despliega al deslizar el mouse en la parte inferior de la pantalla.

Al optar por esta alternativa, las y los participantes recibirán una notificación que los invita a unirse a un grupo. U na vez aceptada ingresarán a una reunión con los y las integrantes de su grupo . El anfitrión podrá ingresar a cada uno de los grupos de forma independiente.

Para regresar a la sesión conjunta, basta con presionar en salir y elegir la alternativa correspondiente.

Por último, la sala de espera también puede activarse durante una sesión in iciada. Para activarla , la o el anfitrión debe desplegar el listado de los participantes, presionando el ícono de personas que está en panel de control inferior. U na vez cargados las y los participantes, podrá activar y la opción "Poner en sala de espera" al posicionarse individualmente en el nombre de la persona que será enviada.

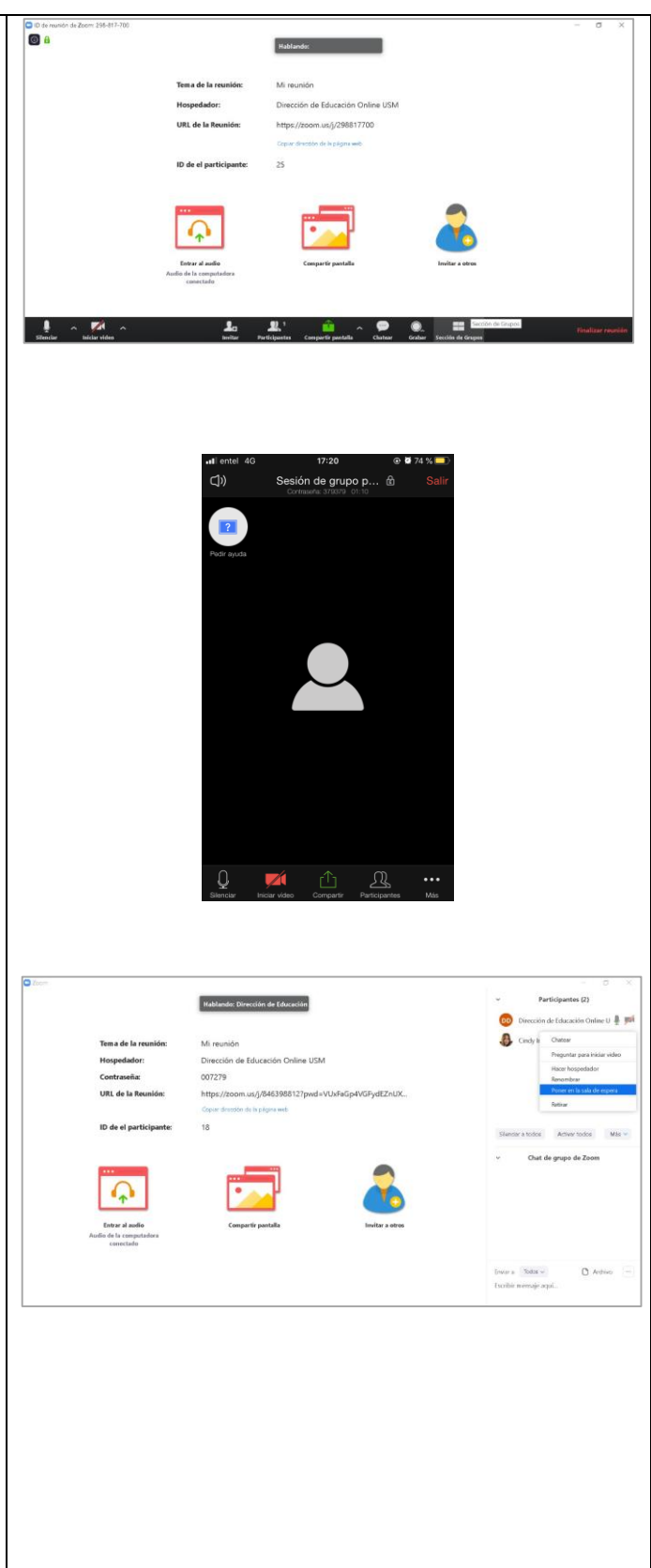

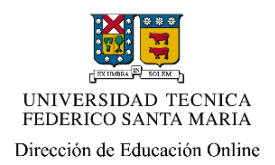

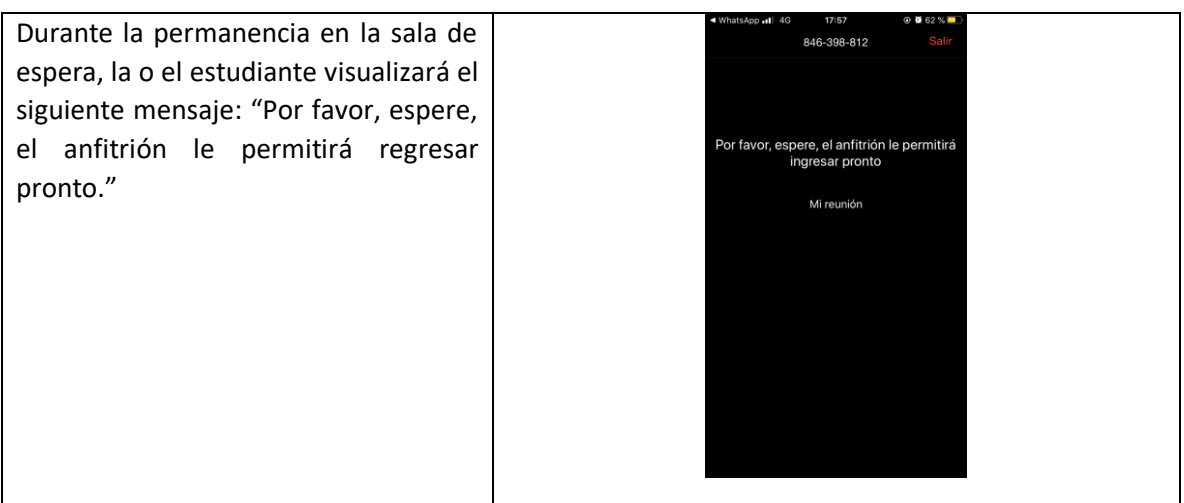

# **6. Finalizar una reunión**

Cuando has concluido una video llamada por Zoom, cierra tu reunión presionando la opción "Finalizar reunión", disponible en el Panel de control, costado inferior derecho. Sugerimos hacerlo de esta forma, para que puedas concluir de forma correcta la sesión y asegurar que la grabación quede correctamente respaldada.

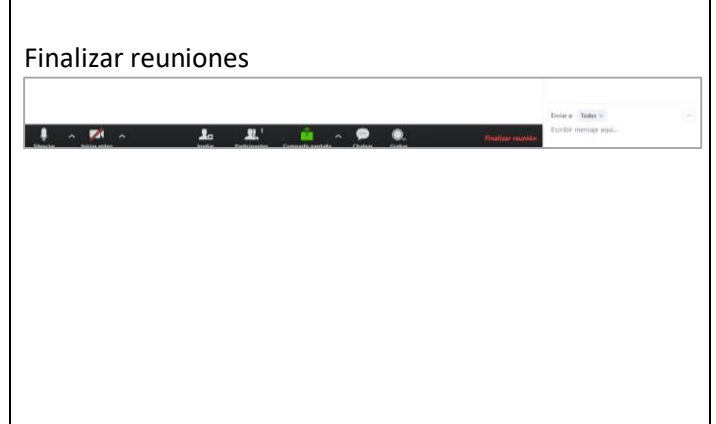

Recuerda que este es un instructivo con aspectos básicos para la utilización de Zoom. Cualquier inquietud que surja durante la utilización de esta herramienta, puedes comunicarte con la Dirección de Educación Online a los siguientes correos electrónicos:

Casa Central: deo@usm.cl

Campus Santiago (San Joaquín y Vitacura): deo.csj@usm.cl Sede Concepción deo.concepción@usm.cl

Puedes visitar además los tutoriales de Zoom disponibles en el Centro de Ayuda de su web: <https://support.zoom.us/hc/es>

Asimismo, la Unidad Técnica de Apoyo a la Docencia, generó tutoriales audiovisuales para el uso de Zoom. Estos se encuentran disponibles en el siguiente enlace: [https://www.youtube.com/channel/UCtGbplKZ2TvZKI\\_x0dSuAgw](https://www.youtube.com/channel/UCtGbplKZ2TvZKI_x0dSuAgw)